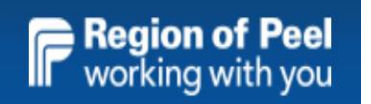

# **GovGrants**

# **Community Investment Program**

# **How Do I?**

# A guide to frequently asked questions

# **External Providers**

Last updated: November 24, 2020

# GovGrants Technology

## <span id="page-1-0"></span>Contents

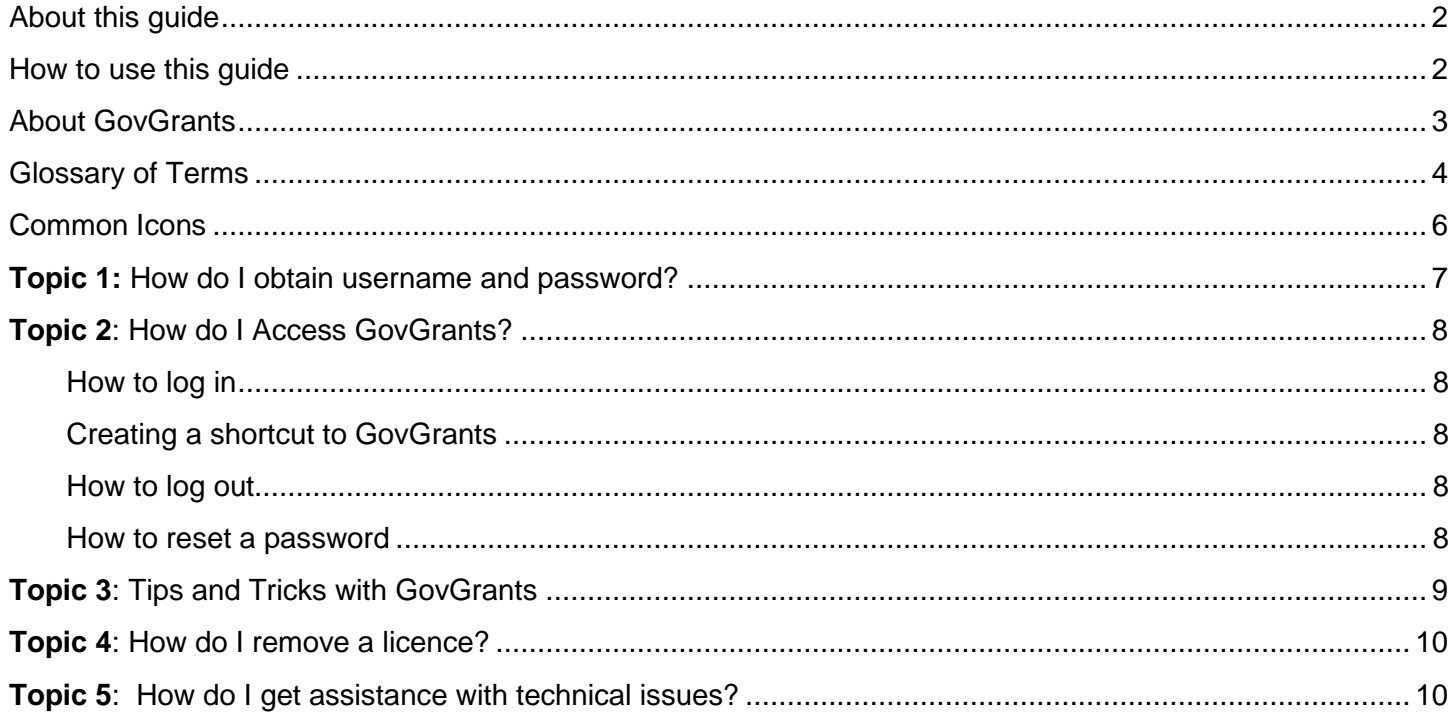

## <span id="page-2-0"></span>About this guide

This user guide is intended for all Peel Service Providers accessing and utilizing GovGrants as a **Grantee** (applicant). It provides tips and processes for some common actions.

It is not intended for use by employees at the Region of Peel with **Grantor** access.

## <span id="page-2-1"></span>How to use this guide

Here are some suggested methods to navigate within this document.

## **1. To view a desired page**

From the table of contents, hover over a page number and **press 'Ctrl' + click** to be directed to that page number

## **2. To go back to table of contents from anywhere in the document**

To navigate back to the table of contents, **press 'Ctrl' + click** and this **production** icon located at the bottom of each page

## **3. To print entire document**

Click the print icon from the Quick Access toolbar Or **File** then **Print**

## **4. To print specific pages**

## Click **File** then **Print**

Then, in the setting section type in the page number(s) you wish to print

- To print consecutive pages, place a hyphen between numbers (i.e. 2-5)
- To print single pages, place a comma between the pages desired (i.e. 3, 6, 9)

## **5. Use the navigation pane**

**Press (Ctrl + F)** and click on **Headings** to locate the appropriate heading

## **6. Expand or collapse headings**

- Click on the small triangle that appears when you hover over a heading or
- Right click on a heading and selecting the Expand/Collapse option

Triangle  $\rightarrow$   $\Omega$ How to use this quide  $\rightarrow$  Heading

Here are some suggested methods to navigate within this document.

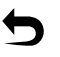

## <span id="page-3-0"></span>About GovGrants

GovGrants is an innovative technology solution developed to allow service providers to:

- apply for funding,
- update their organization information, and
- directly communicate with Region of Peel staff

GovGrants is user friendly, safe and secure. The information that you input into the system will only be accessible to you or other approved individual(s). You can view your information at any time and make updates when required.

**Important!** To access GovGrants you must:

 $\Box$  have been directed to the website by Community Investment Program staff,

 $\Box$  received training on how to navigate the system, and

 $\Box$  have acquired your unique user name and password.

# <span id="page-4-0"></span>Glossary of Terms

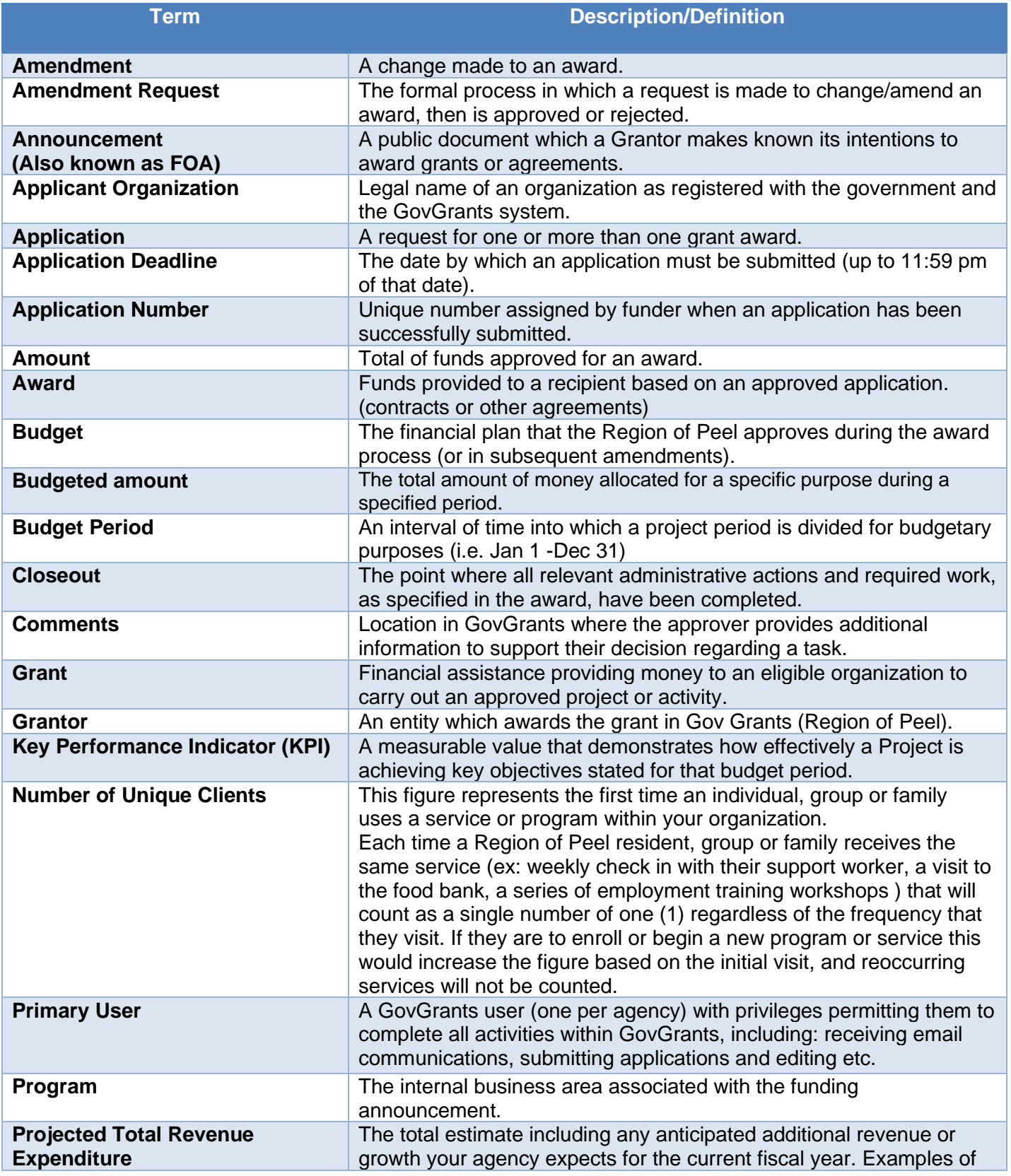

4

# $\blacktriangleright$

# GovGrants Technology

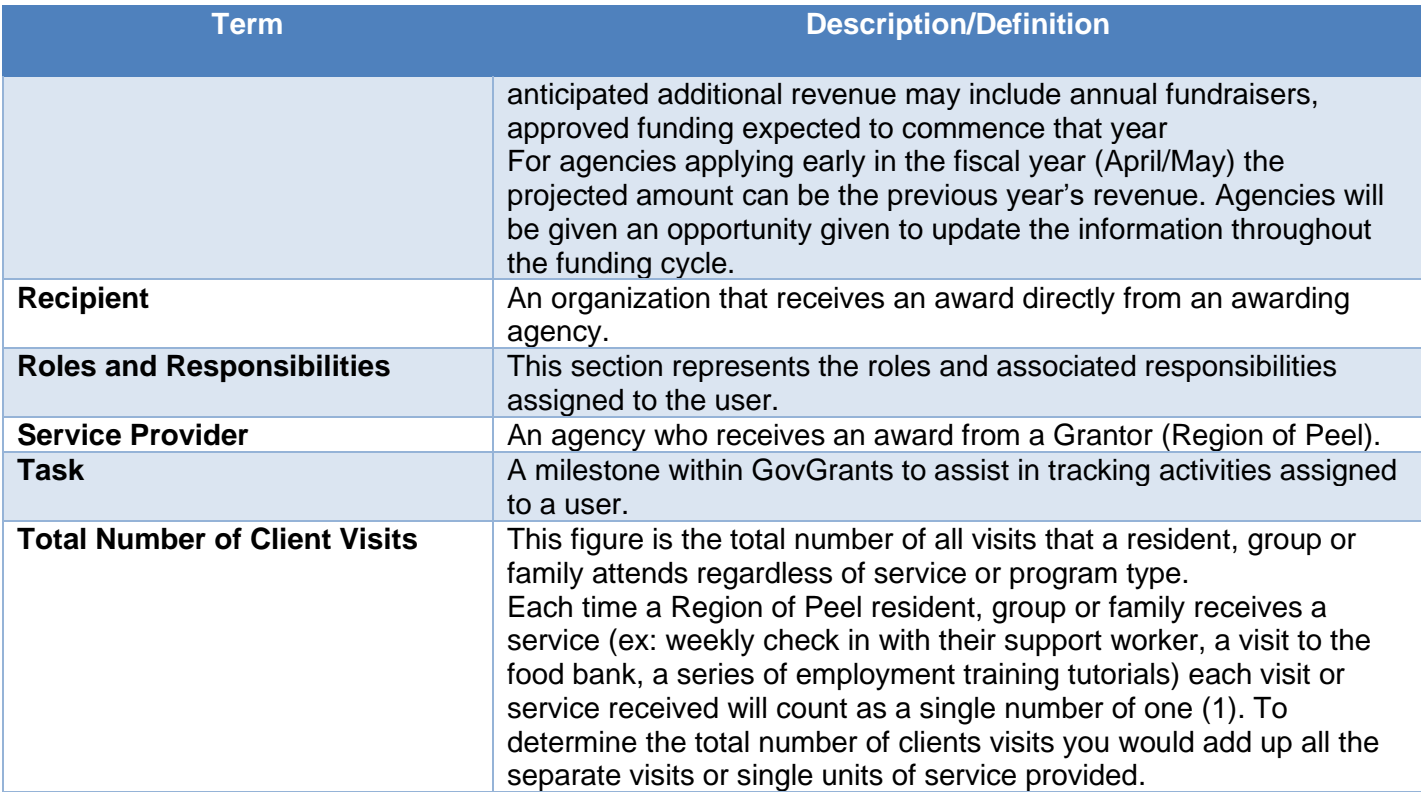

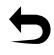

Table of **[Contents](#page-1-0)** 

# <span id="page-6-0"></span>Common Icons

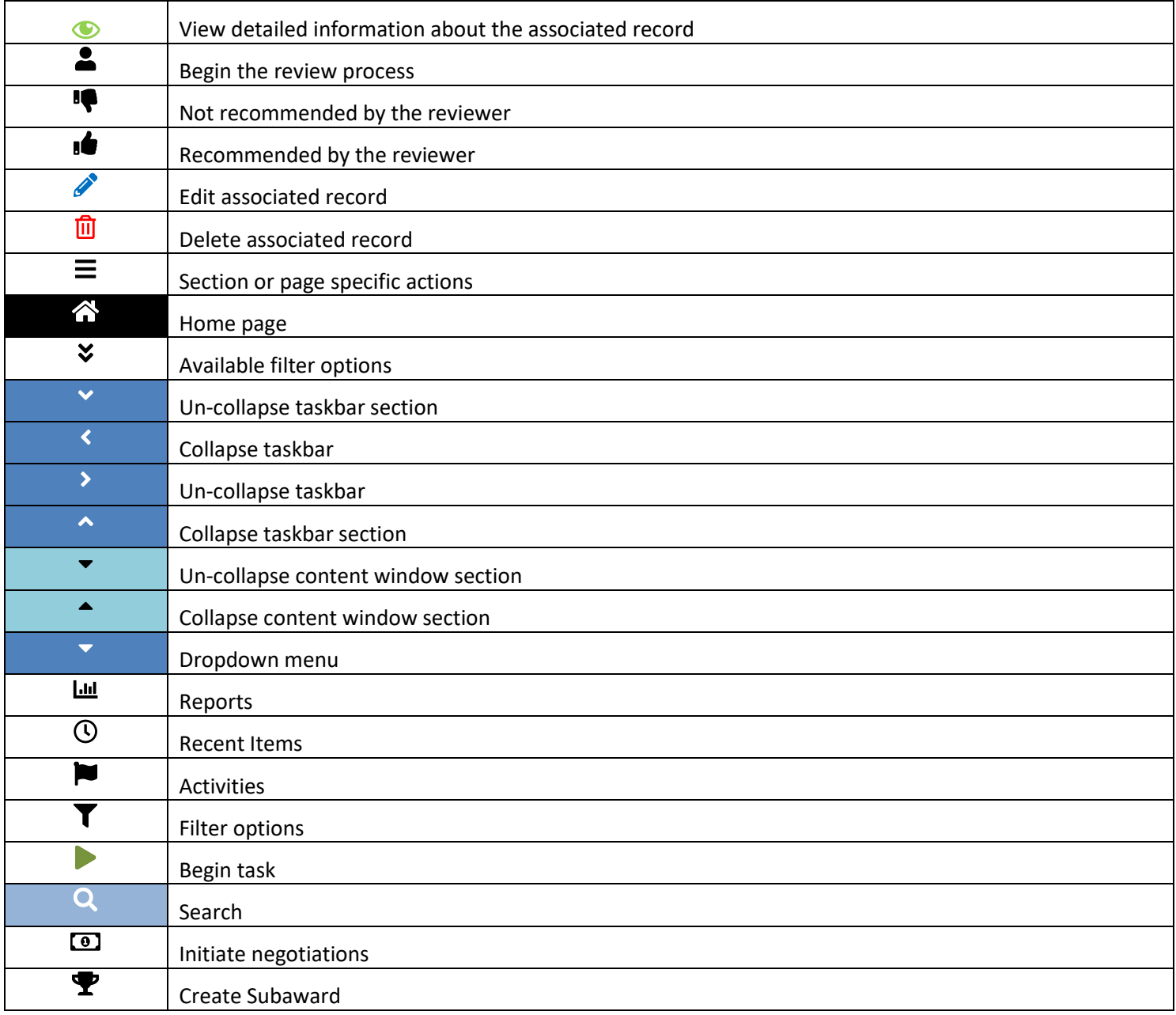

 $\blacktriangleright$ 

GovGrants Technology

## <span id="page-7-0"></span>**Topic 1:** How do I obtain username and password?

After you have attended the GovGrants training and/or have been approved as a GovGrants user, two emails will be sent to you from GovGrants Admin. The emails and required actions are outlined below:

## **First Email**

The "Welcome to GovGrants" Email provides:

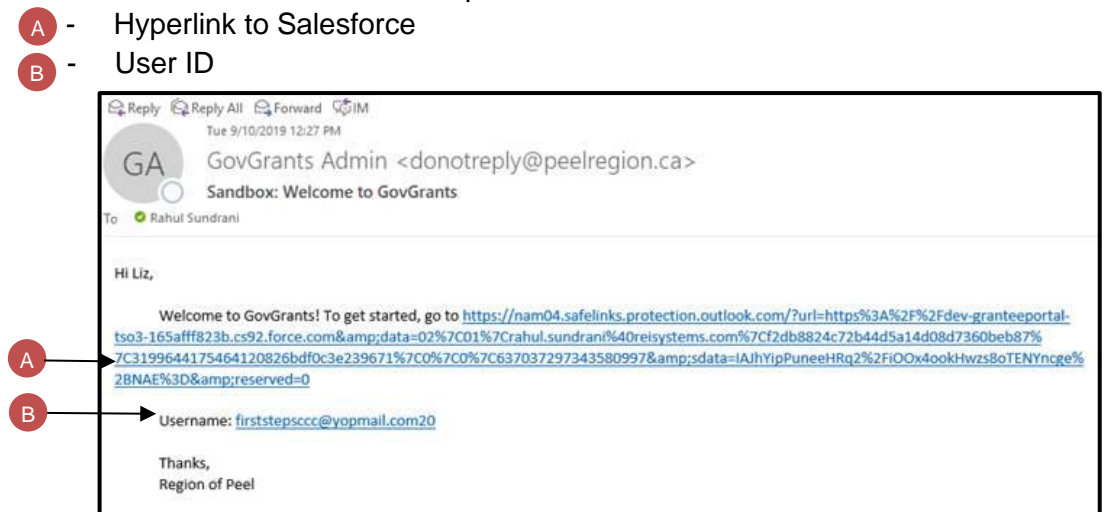

## **Second Email**

The "Your new GovGrants password" email  $\bullet$  permits you to select your own log in password.

Password requirements:

- At least 8 characters
- At least 1 letter
- At least 1 number

cannot be guaranteed

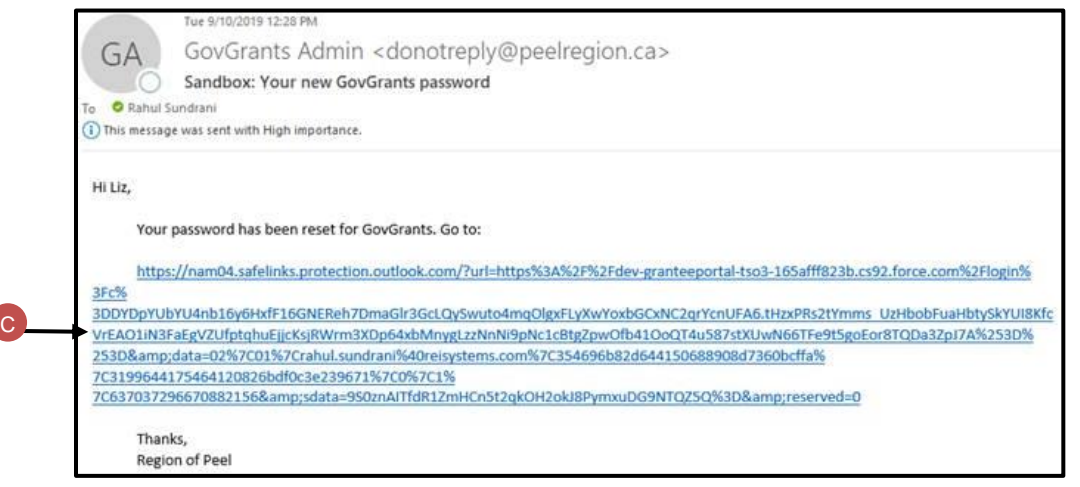

*NOTE:* The two emails will come back to back (possible delay) and the order of the emails

## <span id="page-8-0"></span>**Topic 2**: How do I Access GovGrants?

Once you have your username and password, it is important you know how to access and utilize GovGrants.

## <span id="page-8-1"></span>How to log in

- Click on this GovGrants [hyperlink](https://granteeportal-tso3-165afff823b.force.com/SPLandingPage?username=null&_ga=2.36598816.105212560.1572877266-765800622.1567021088) and chose the appropriate program card to sign in
- Enter Username and password
- Check box beside, "I accept the Region of Peel's Terms and Service"
- Click on the Sign in button

**Note:** The GovGrants hyperlink can be found on the Region of Peel website via the path below:

[Region of Peel home page](https://www.peelregion.ca/)  $\rightarrow$  Programs and Services  $\rightarrow$  Housing and Shelter  $\rightarrow$  Community Investment Program → [GovGrants](https://peelregion.ca/community-investments/)

## <span id="page-8-5"></span><span id="page-8-2"></span>Creating a shortcut to GovGrants

If desired, you can create a shortcut to GovGrants on your desktop.

Complete the following to add a shortcut to your desktop:

- While logged in, click on the three dots in the top right corner of your Chrome browser
- Click on **More Tools** from the list
- Select Create Shortcut
- Click on the **Create** button

**Note:** Verify that a shortcut has been created on your Desktop

## <span id="page-8-3"></span>How to log out

To exit GovGrants complete the following:

- Click on the profile of a person icon in the top right corner
- Click **Logout**

#### <span id="page-8-4"></span>How to reset a password

On the Sign in page:

- Click on Reset it beside **Forgot your password?**
- Follow prompts
- An email will be sent to the registered email to reset your password

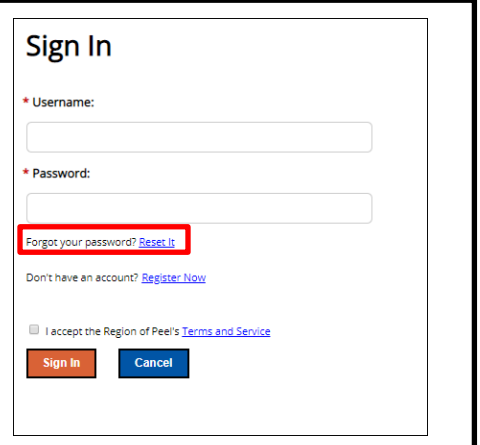

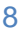

## <span id="page-9-0"></span>**Topic 3**: Tips and Tricks with GovGrants

To ensure your user experience with GovGrants is as smooth as possible, here are some tips for you while using the system:

- $\checkmark$  Create a shortcut on your computer to GovGrants (see [Creating a Shortcut](#page-8-5) in GovGrants)
- ✓ Visit the [Region of Peel website](https://peelregion.ca/community-investments/) regularly for up to date GovGrants resources and information

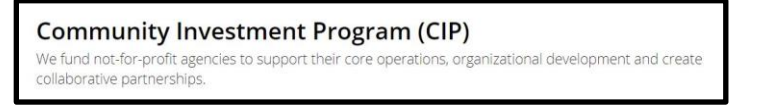

When using GovGrants:

- $\checkmark$  Open in the Google Chrome browser for optimal experience
- ✓ Be sure you are in **Edit** mode to make changes
	- ➢ If you see the icon on top right of page, you are **NOT** in Edit mode
- ✓ **Save**, **Save, Save**
	- ➢ Remember to Save often
	- ➢ **Note:** There are several locations to Save (see image below)
		- o Ensure to complete a Section save (or Modal window save) before a Page save
		- o Save each tab before leaving
		- o Save your work if you are leaving your computer idle as your login will time-out

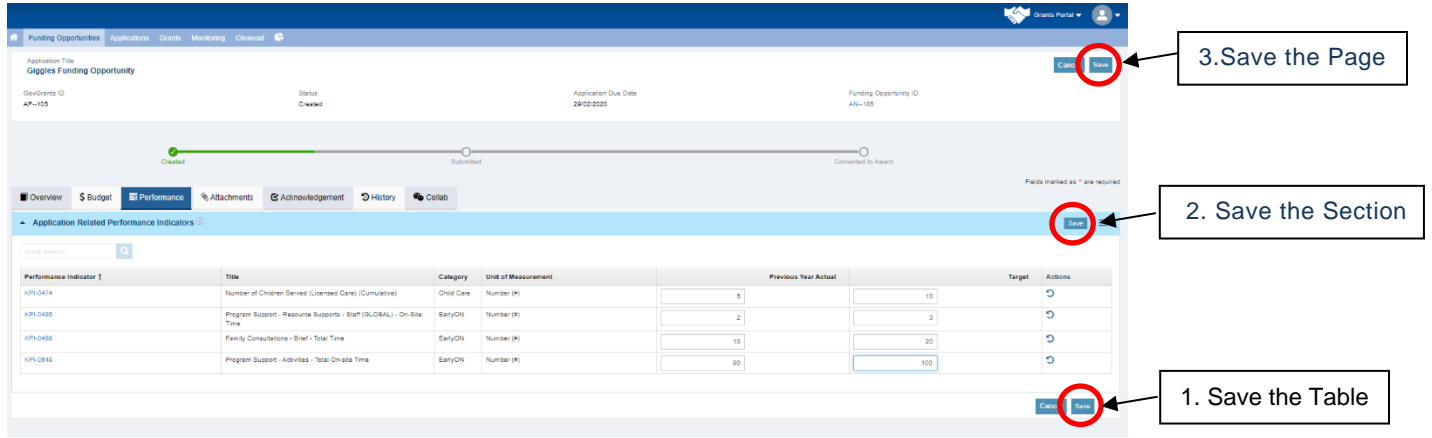

 $\checkmark$  Contact the Region of Peel if technical issues persist

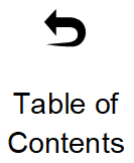

## <span id="page-10-0"></span>**Topic 4**: How do I remove a licence?

The Primary User can request that a licence be removed for any individual user of GovGrants within their organization. Possible reasons you may request a GovGrants licence to be removed are:

- Staff responsibilities have changed
- Staff no longer employed with agency

To remove a licence, complete the following:

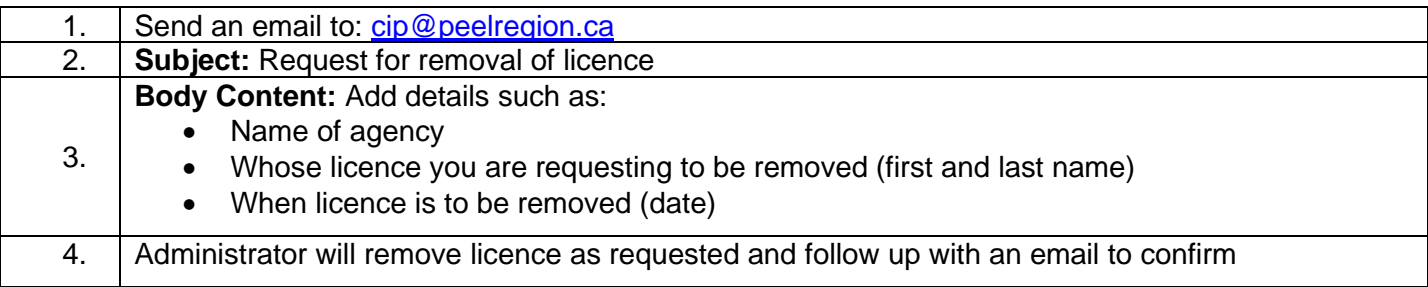

## <span id="page-10-1"></span>**Topic 5**: How do I get assistance with technical issues?

Technological support is available via the Customer Contact Centre (CCC). The CCC can be reached by:

• **Phone:** 905-793-4234 between the hours of 8:30 a.m. and 4:30 p.m.

**Note:** The CCC provides first tier resolution for telephone and e-mail inquiries for the Region of Peel.

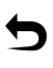